# **<fi シリーズスキャナとの連携・設定方法>**

### **0)はじめに**

fi シリーズのスキャナをご利用の場合、 PaperStream Capture で使える 「スキャネットシート専用プロファイル」をご用意しました。下記 URL よりダウンロードしてください。

スキャネットシート専用プロファイル ダウンロード▼ [https://www.scanet.jp/mypage/downloadf.php?product\\_class\\_id=1059](https://www.scanet.jp/mypage/downloadf.php?product_class_id=1059)

(ダウンロードするもの)

①スキャネットシート\_1022.CAB ※zip フォルダの中に保存されています。

このプロファイルをご利用いただくためには、

最新版の「PaperStream Capture」と「TWAIN ドライバ」のインストールが必須です。

このソフトウェアは、FUJITSU 公式サイトまたはスキャナ付属の CD から入手できます。

※スキャナのご購入時期により、付属 CD のソフトウェアは最新版ではない場合、FUJITSU 公式サイトからダウンロード してください。

fi シリーズ ソフトウェア ダウンロード▼ <http://imagescanner.fujitsu.com/jp/dl/>

(ダウンロードするもの) ①PaperStream IP (TWAIN) 2.10.3 (※2021/04/26 時点) ②PaperStream Capture 2.10.9 (※2021/04/26 時点)

#### **1)PaperStream Capture と TWAIN ドライバ のインストール**

(1) FUJITSU の公式サイトから最新版のソフトウェアをダウンロードします。

fi シリーズ ソフトウェア ダウンロード▼

<http://imagescanner.fujitsu.com/jp/dl/>

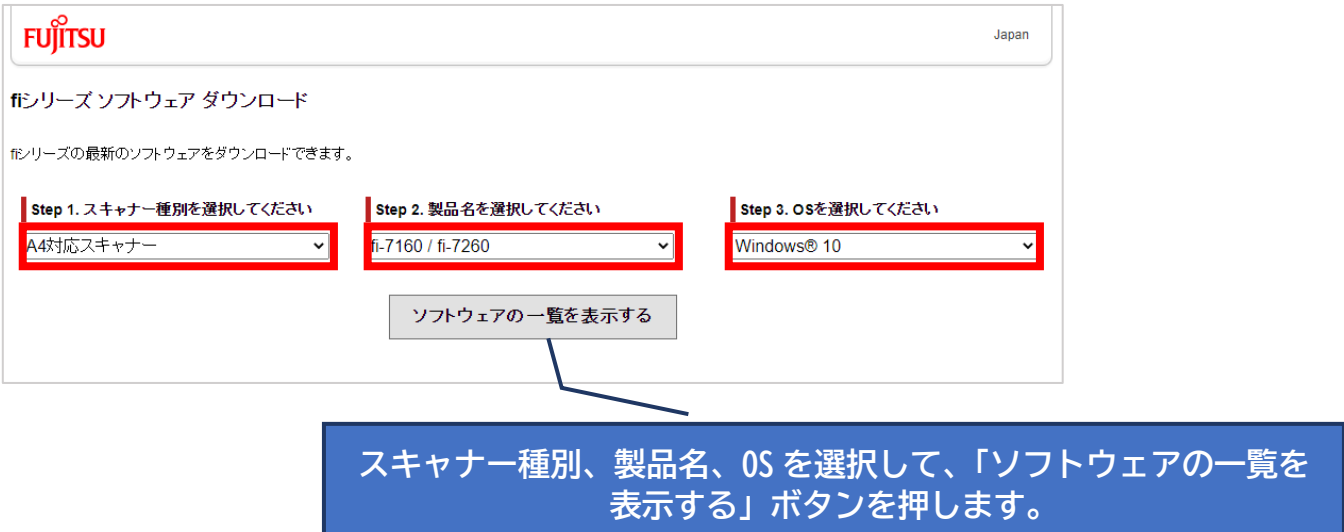

### (2) 下記2点のソフトウェアをダウンロードします。

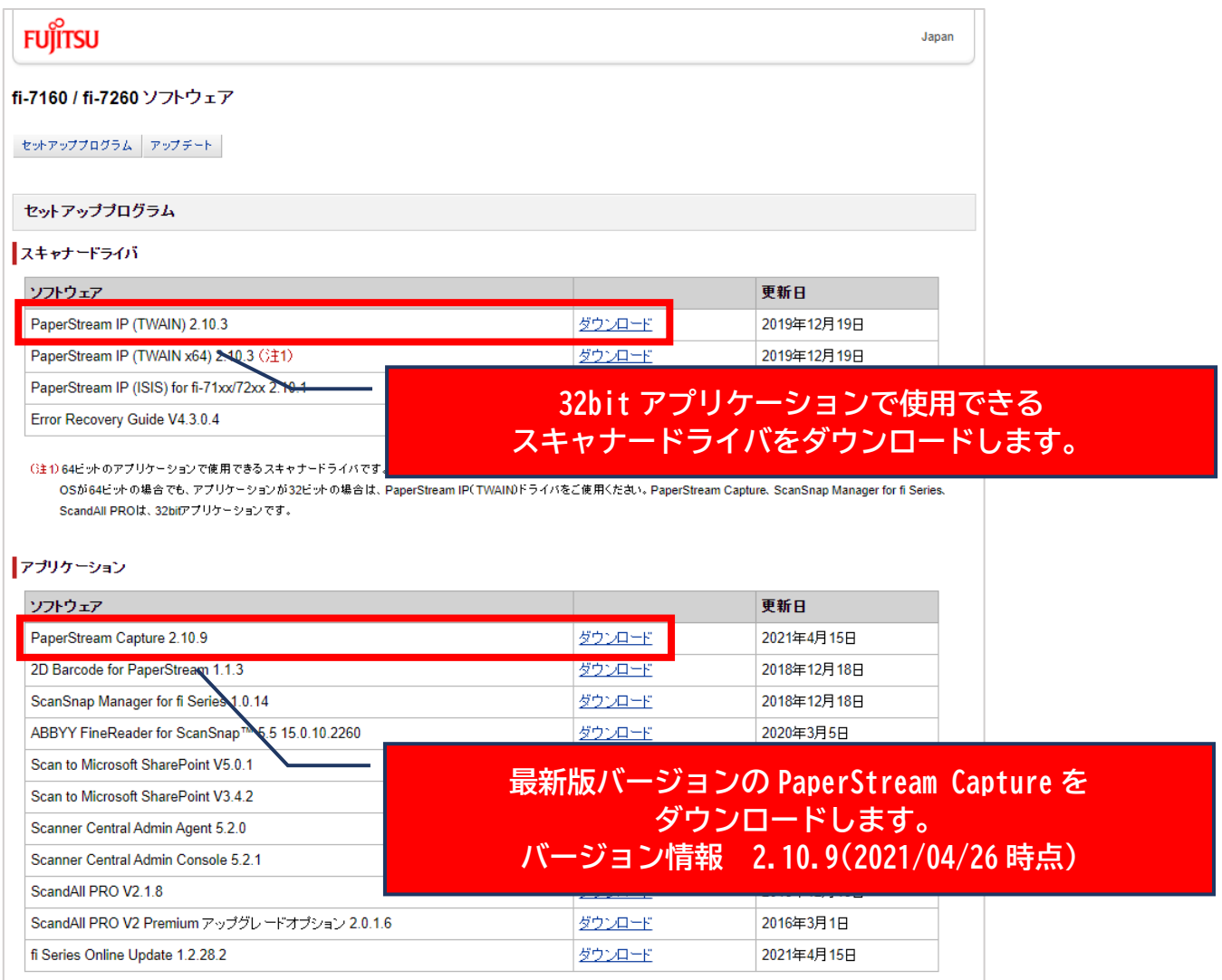

(3) スキャナ本体に記載されたシリアルナンバーを入力してください。

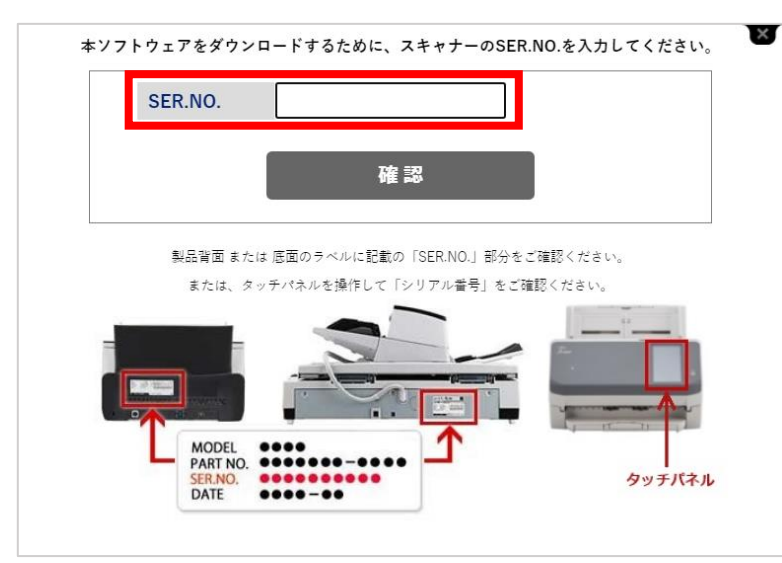

(4) インストールします。※管理者権限(Administrator 権限)が必要です

▽TWAIN ドライバ インストール画面

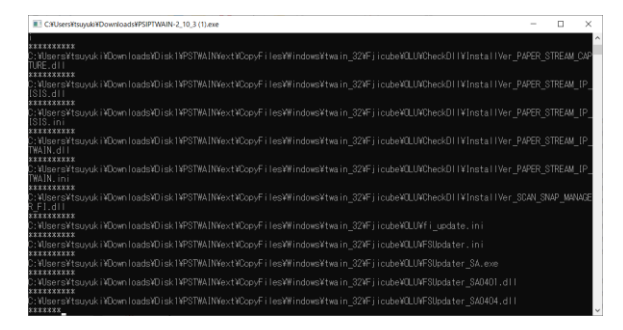

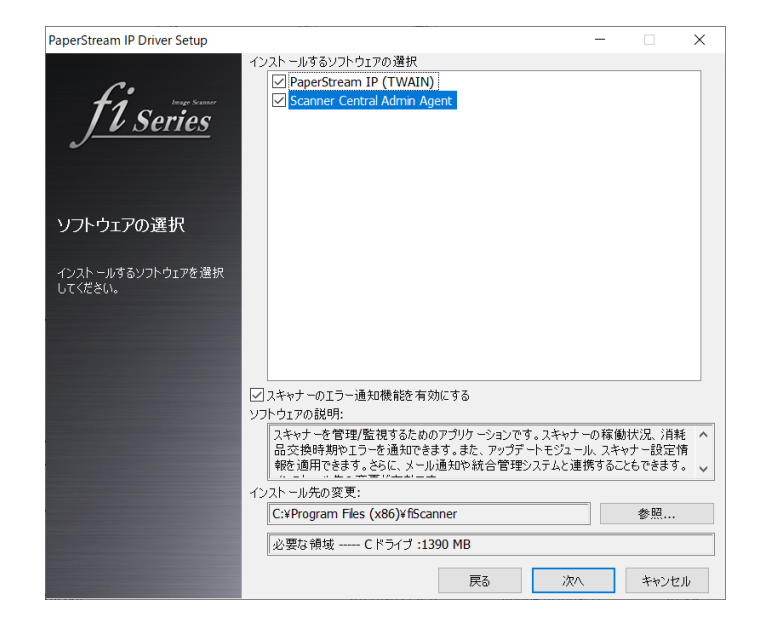

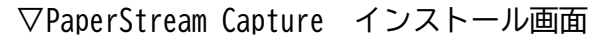

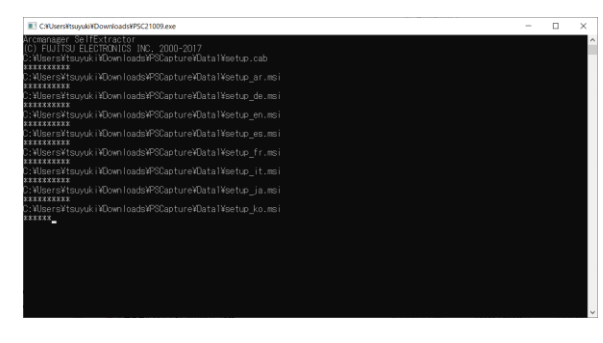

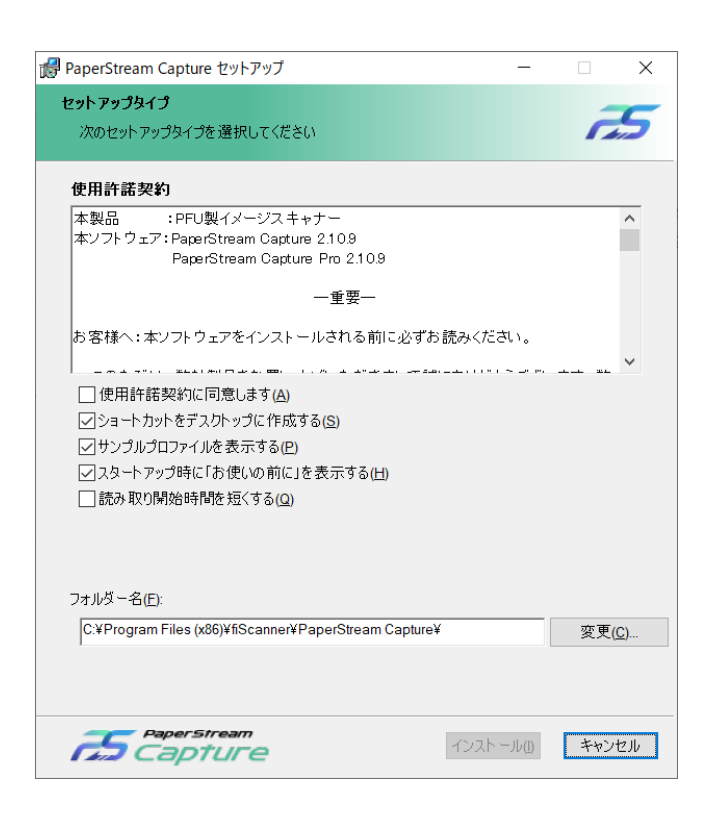

## **2)専用プロファイルを移入(インポート)する**

(1) スキャネットシート専用プロファイルをダウンロードしたら、

Windows スタート → PaperStream Capture → 運用環境の移入 を押します。

スキャネットシート専用プロファイル ダウンロード▼

[https://www.scanet.jp/mypage/downloadf.php?product\\_class\\_id=1059](https://www.scanet.jp/mypage/downloadf.php?product_class_id=1059)

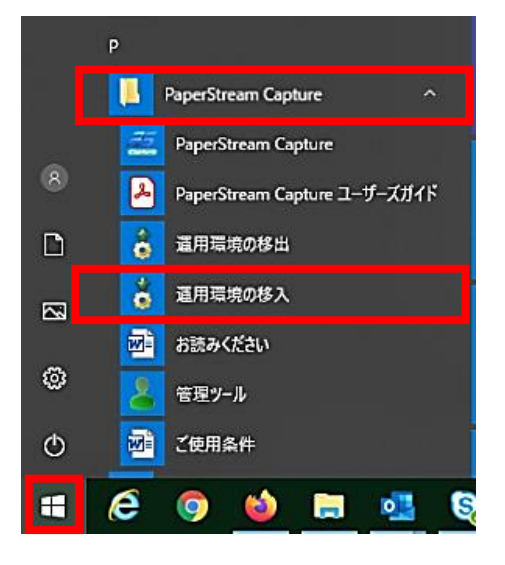

#### (2) 運用環境の移入画面で、参照からプロファイルを選択します。

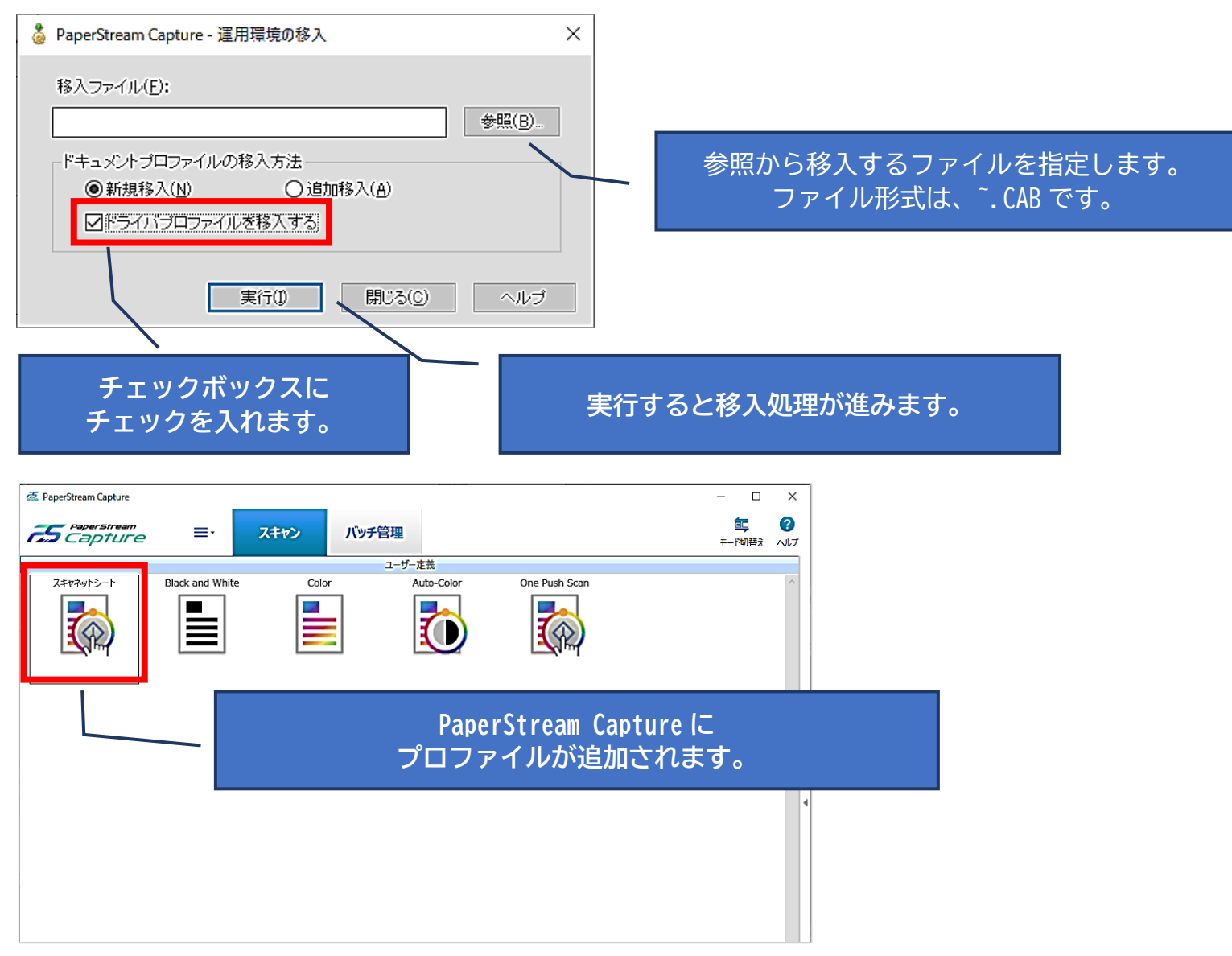

## **3)プロファイルの設定内容を変更する**

プロファイル(スキャネットシート\_1022)の設定内容を変更します。

### Ⅰ.出力先変更

(1) 横三本線のマークを押し、「プロファイル設定」を押して開きます。

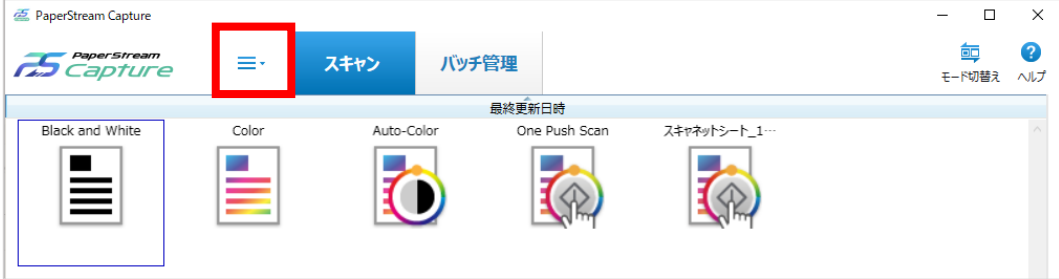

(2) スキャネットシート → 編集をクリックします。

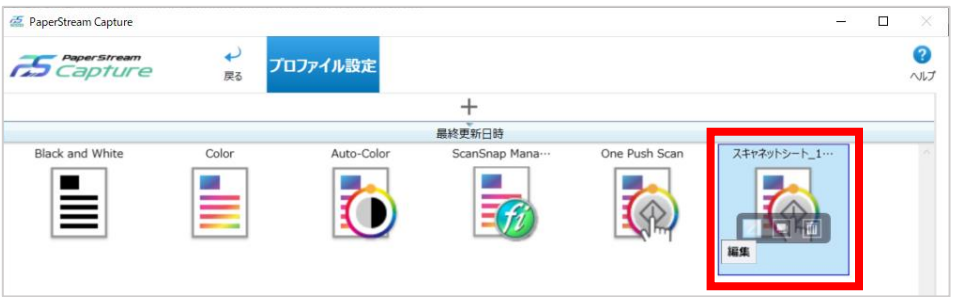

(3) 出力先フォルダ(ScanTmp)の指定をします。

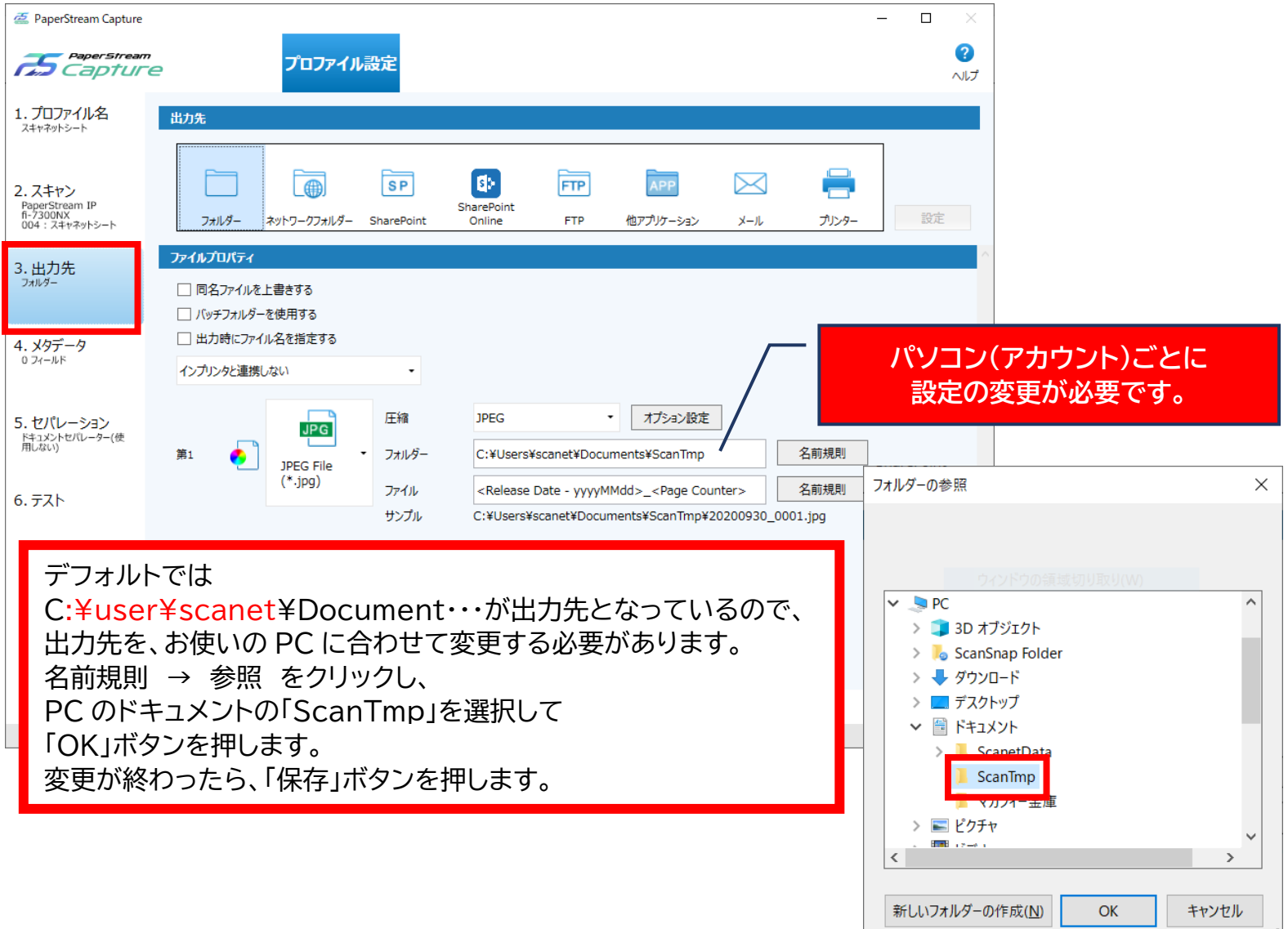

## Ⅱ.Scan ボタンの割り当て変更

(1) 横三本線のマークを押し、「管理ツール」を押して開きます。

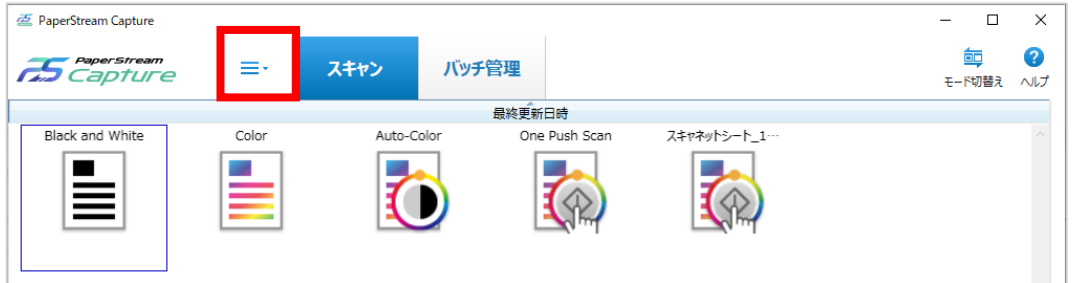

(2) ユーザビリティの Scan → 「スキャネットシート\_1022」にして「保存」ボタンを押します。

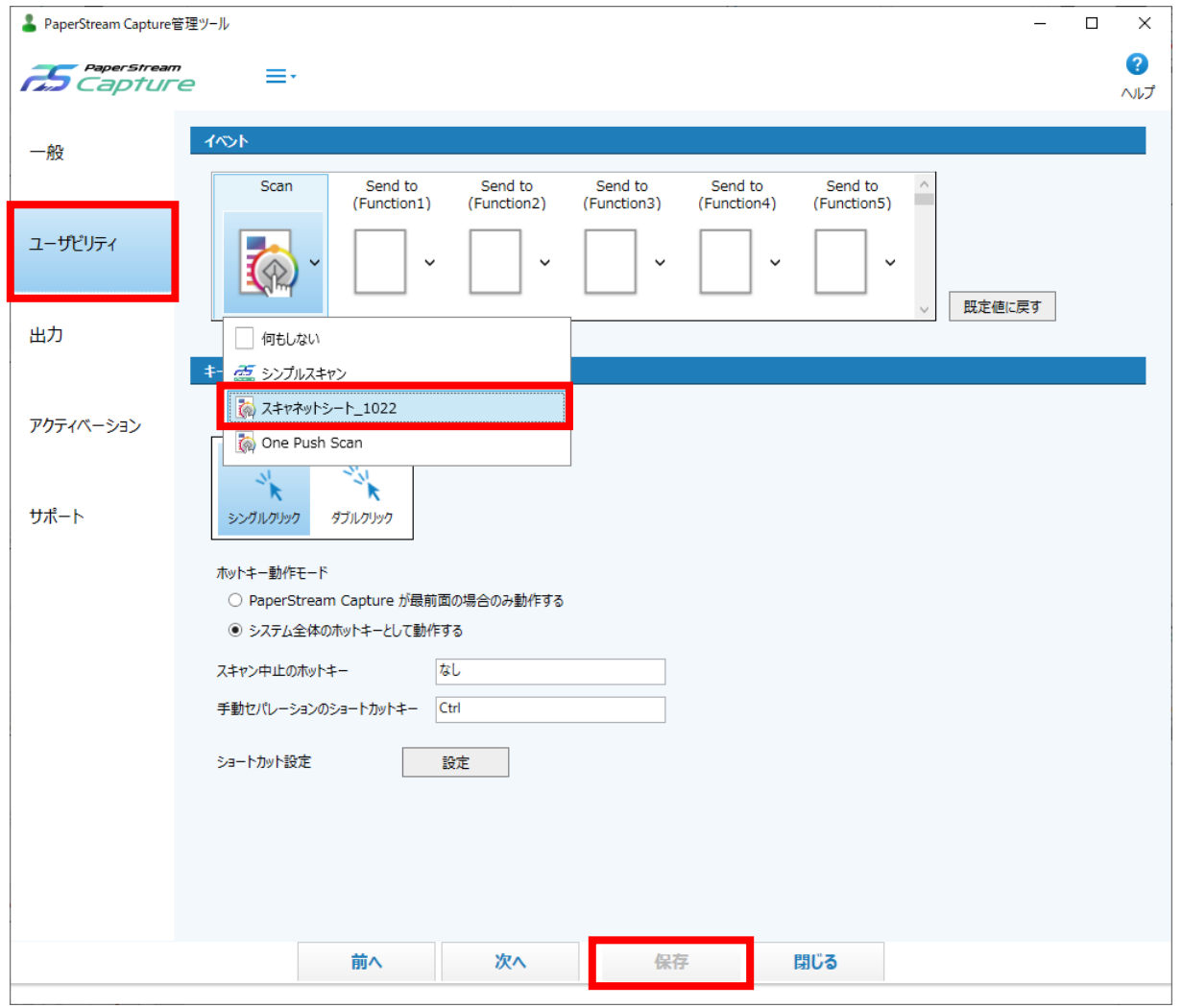

## **4)こんなときは(読み取り開始に時間がかかる)**

スキャンボタンを押して読み取り開始されるまで、時間がかかる場合は、プロファイル設定を変更します。

...................

(1) 横三本線のマークを押し、「プロファイル設定」を押して開きます。

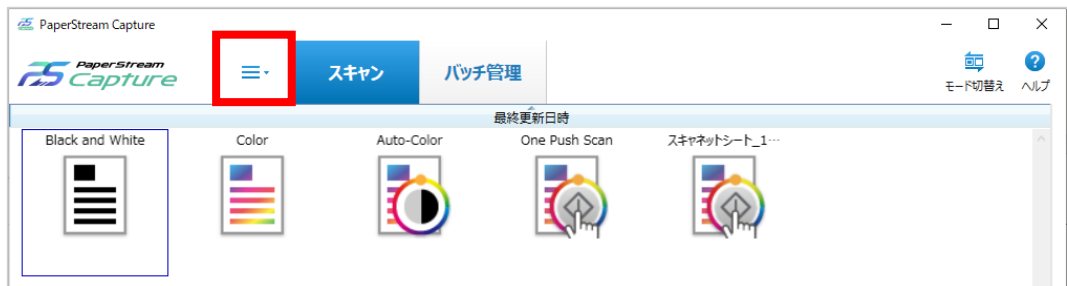

(2) スキャン → 表紙オプション の「スキャン後アプリケーション終了」を解除します。

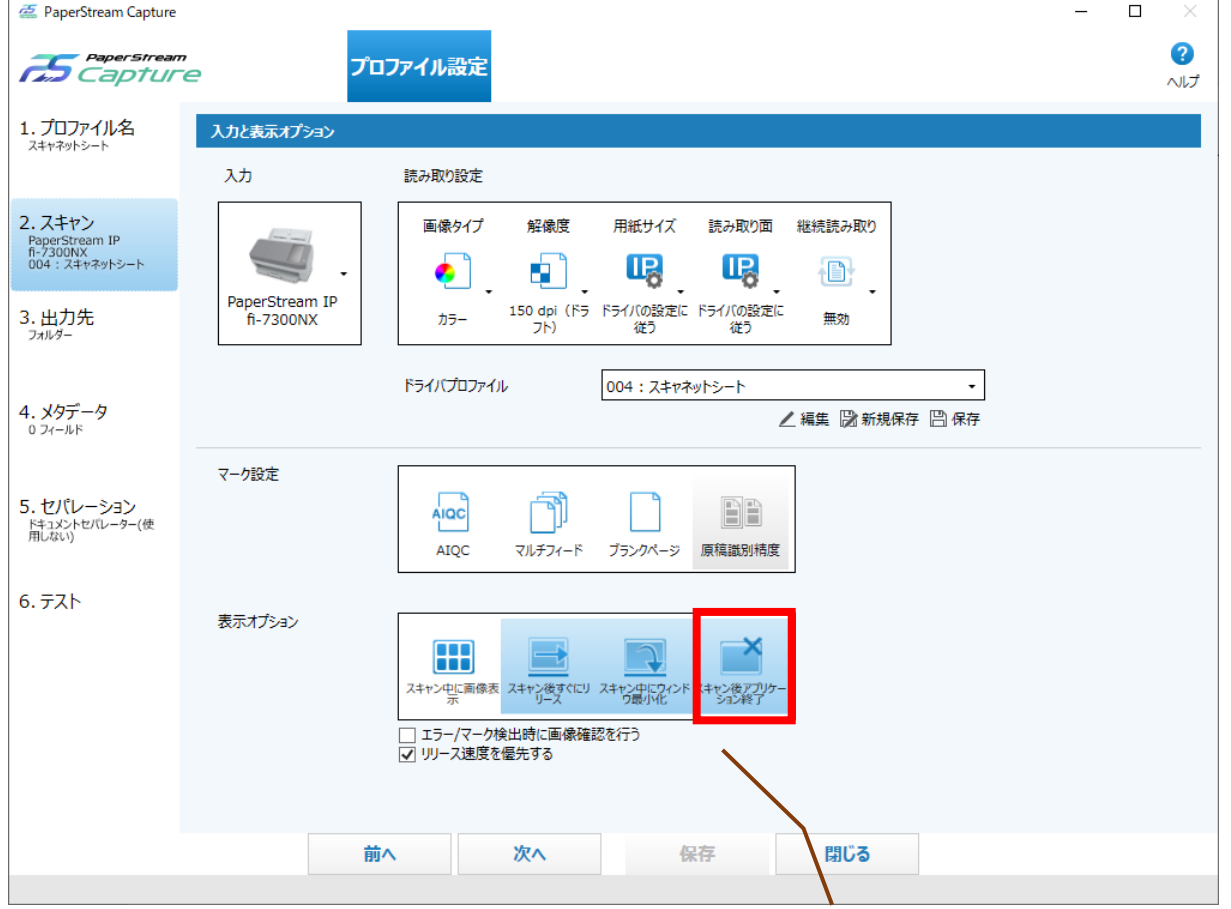

**スキャンボタンを押してから PaperStream Capture が立ち上がる(読取開始)まで、 時間がかかる場合は、"スキャン後アプリケーション終了"を解除していただき常駐状態にすれば 2 回目以降の読取開始までのスピードを短縮することができます。**